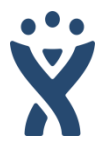

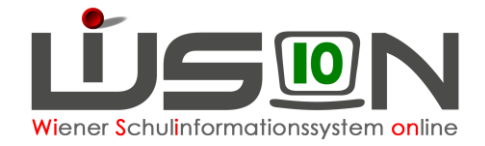

# <span id="page-0-0"></span>**WiSion Service Desk**

Der WiSion Service Desk ist ab September 2017 die **zentrale Anlaufstelle** für alle Fragen im Zusammenhang mit WiSion.

Ein Online-Ticketsystem, Schulungen und Workshops und die integrierte Wissensdatenbank sind die Säulen im neuen Betreuungskonzept. Die Schulungen und Workshops sind überregional organisiert und unterstützen gezielt bei den alltäglichen Arbeiten in WiSion.

Der WiSion Service Desk zeichnet sich aus durch:

- Kurze Antwortzeiten
- Hilfe zur Selbsthilfe Angebot von Workshops, strukturierte Schulung und Weiterbildung
- Schnelle Information durch Einbindung der WiSion-Hilfe
- Übersichtliche und effiziente Kommunikation
- Vernetzung im Support

## <span id="page-0-1"></span>**Kommunikationsstruktur Support-System "Neu"**

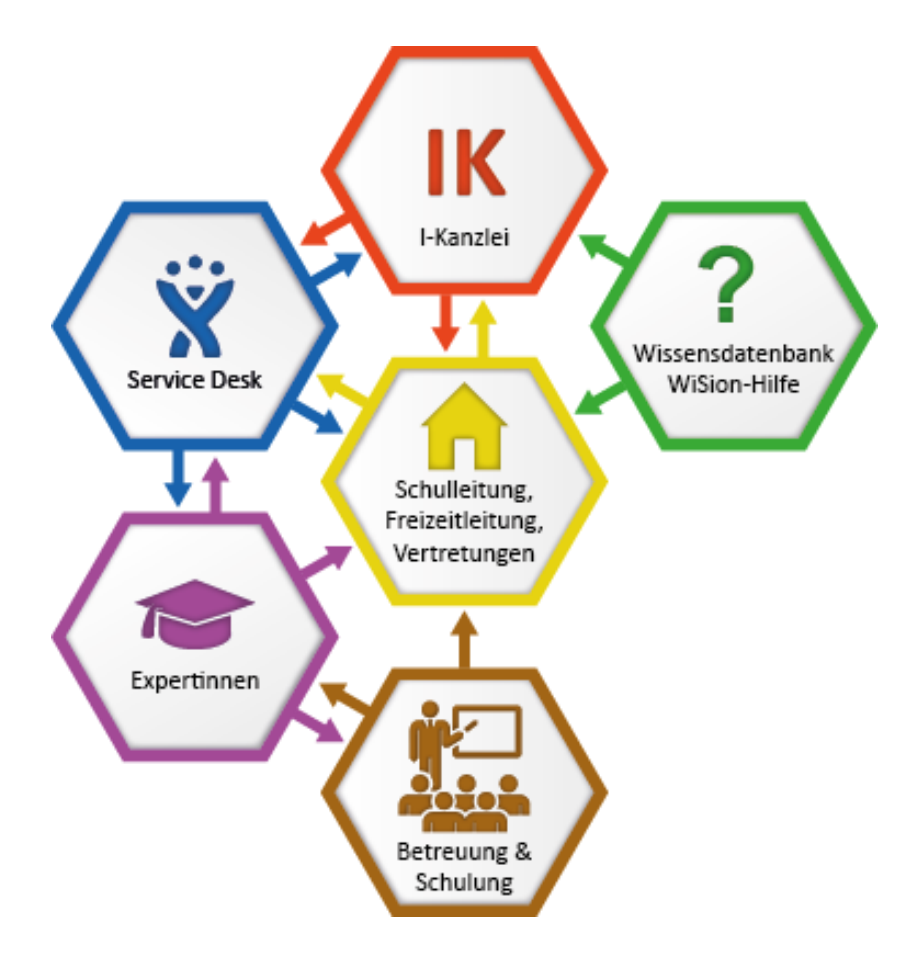

### **Schule & IK:**

Betreuung gilt für Schulleitung, Freizeitleitung und deren Vertreter/innen sowie für die Inspektionskanzlei

### **Wissensdatenbank (WiSion-Hilfe):**

In WiSion über das

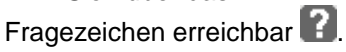

Verwendbar für alle Benutzer.

### **Service Desk & Expert/innen:**

Zentrale Anlauf- und Schaltstelle für Anfragen. Vernetzung des Supports.

### **Betreuung & Schulung:**

Schulungen, Workshops, Betreuung neuer Schulleiter/innen

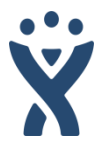

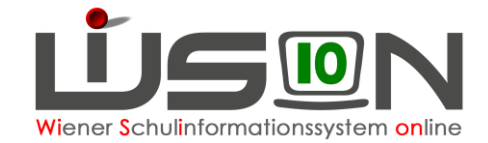

## <span id="page-1-0"></span>**Der WiSion Service Desk ist ein Online-Ticketsystem.**

- 1. Sie eröffnen ein Ticket mit Ihrer Anfrage.
- 2. Innerhalb eines Arbeitstages bekommen Sie eine Antwort
- 3. Wenn "Um Rückruf wird gebeten" ausgewählt ist, werden Sie so bald wie möglich von einem Mitglied des WiSion Service Desk Teams angerufen. (Entweder unter der Schulnummer oder der Nummer, die Sie angegeben haben.)
- 4. Sie können den Verlauf des Tickets jederzeit verfolgen
- 5. Sie erhalten Benachrichtigungen per E-Mail, wenn Ihre Anfrage bearbeitet/beantwortet wurde. (Das können sie für jedes Ticket einzeln entscheiden.)

## **Inhalt**

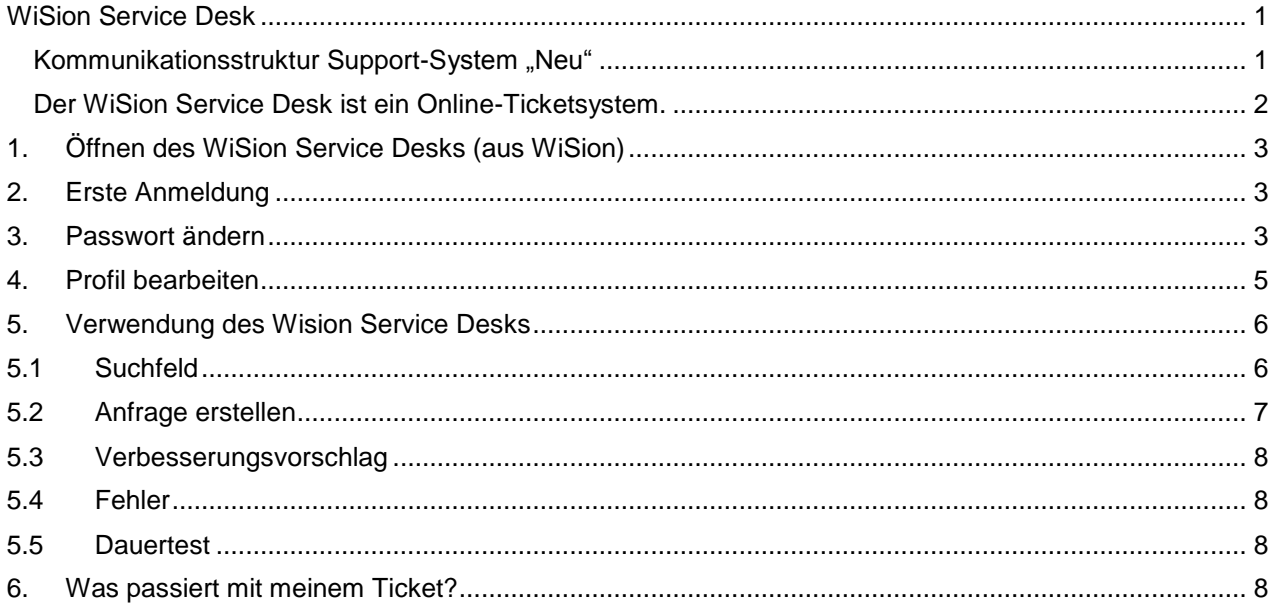

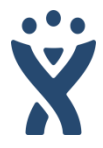

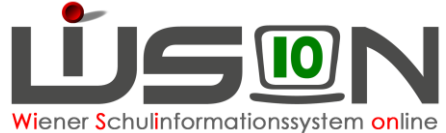

<span id="page-2-1"></span><span id="page-2-0"></span>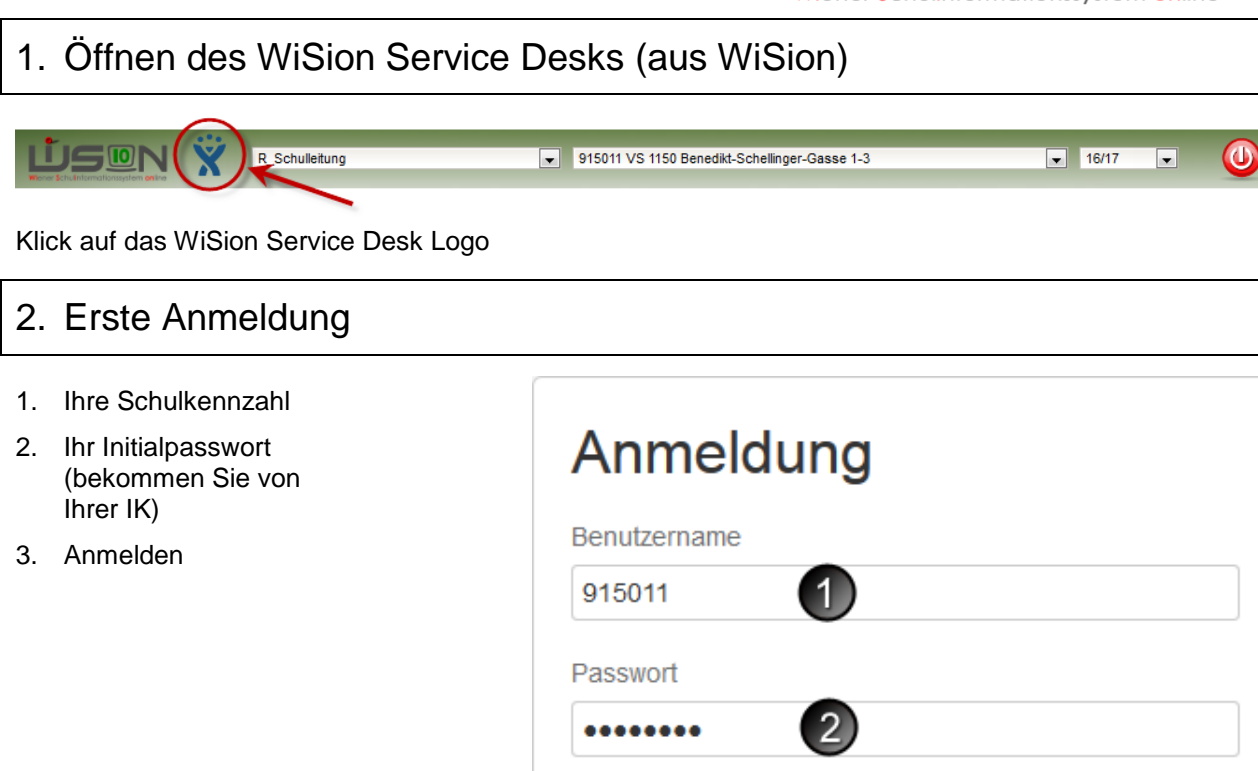

**Anmelden** 

Angemeldet bleiben

Passwort vergessen?

## <span id="page-2-2"></span>3. Passwort ändern

- 1. Klick auf den Avatar (rechts oben)
- 2. Klick auf Profil

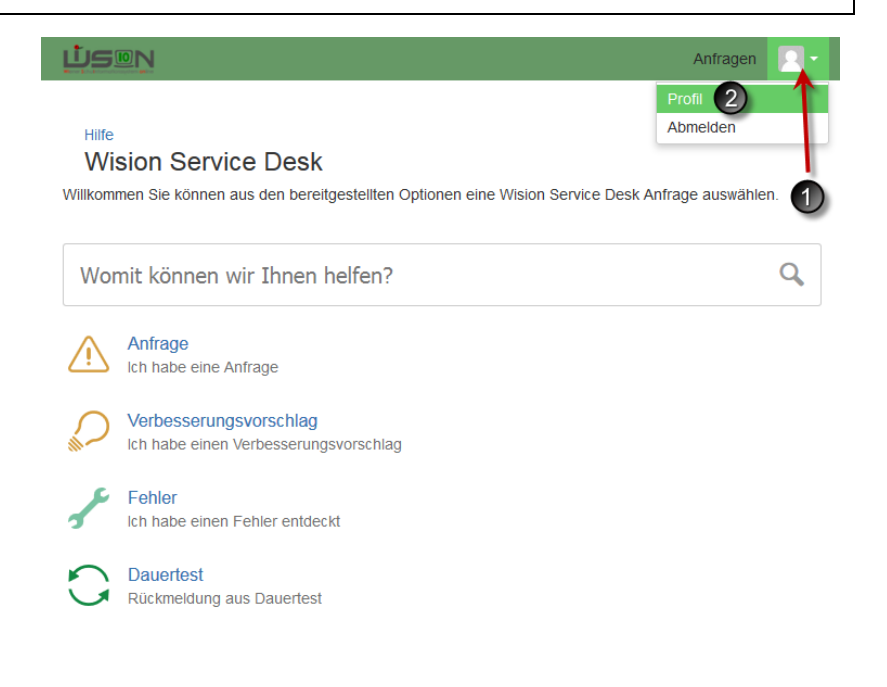

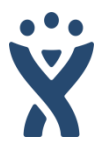

Klick auf "Passwort ändern"

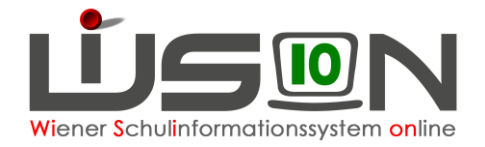

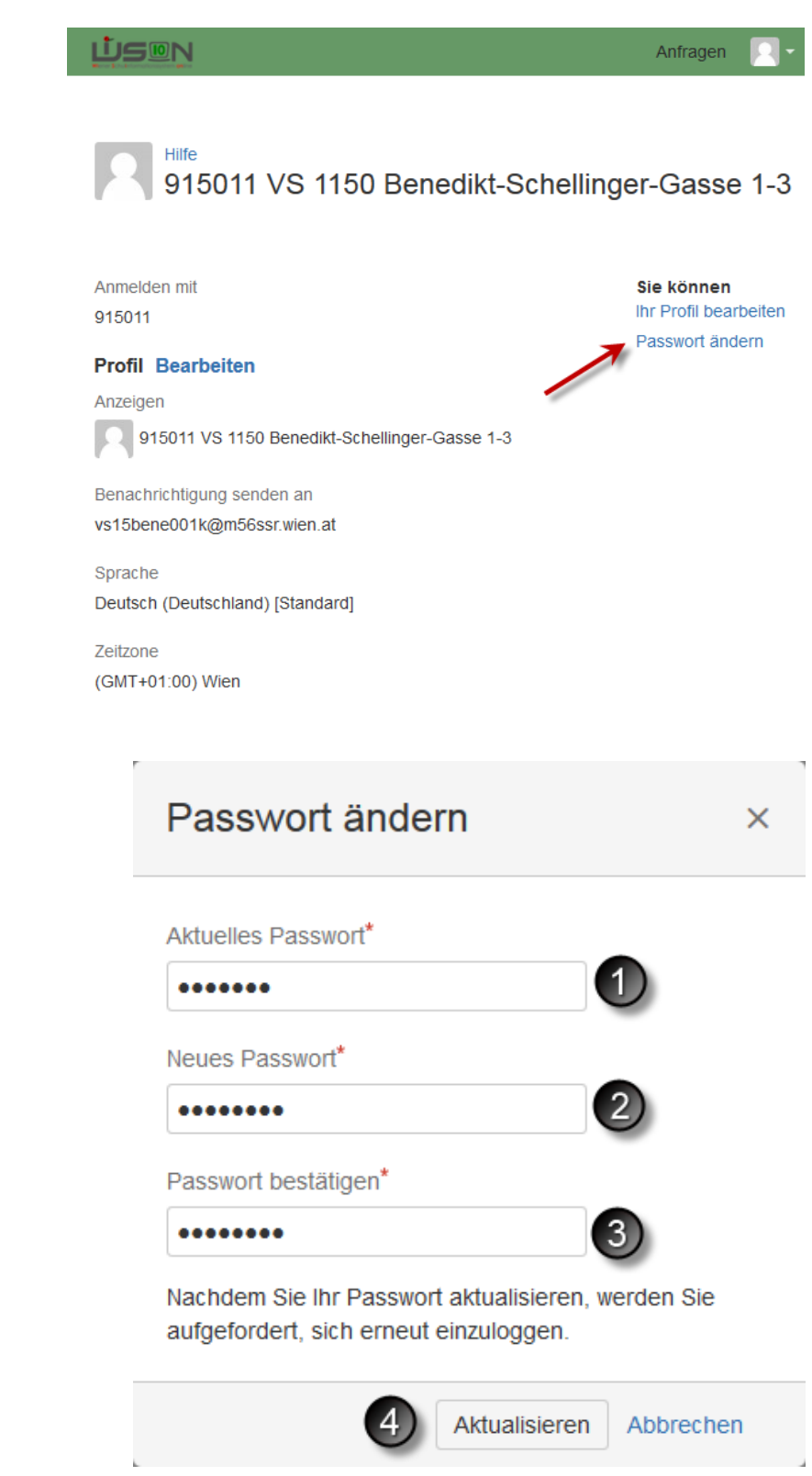

- 1. Aktuelles Passwort eingeben (Initialpasswort)
- 2. Neues Passwort eingeben
- 3. Neues Passwort erneut eingeben
- 4. Klick auf "Aktualisieren"
- 5. Neu einloggen.

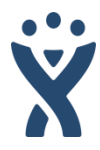

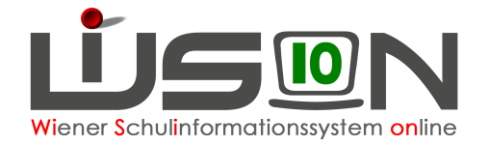

## <span id="page-4-0"></span>4. Profil bearbeiten

- 1. "Ihr Profil bearbeiten" anklicken
- 2. Avatar ändern (ändert das kleine Vorschaubild im Service Desk)
- 3. Name: Bitte nicht ändern, da neben der Schulleitung auch die Schulleitungsstellvertretung und ev. auch die Freizeitleitung das gleiche Konto verwenden.
- 4. E-Mail-Adresse: Wenn Sie ihre Benachrichtigungen an eine andere E-Mail-Adresse bekommen wollen, können Sie diese hier ändern. Empfehlung ist die Schul-Mail-Adresse beizubehalten.
- 5. Sprache bleibt unverändert
- 6. Zeitzone bleibt unverändert
- 7. "Speichern" anklicken

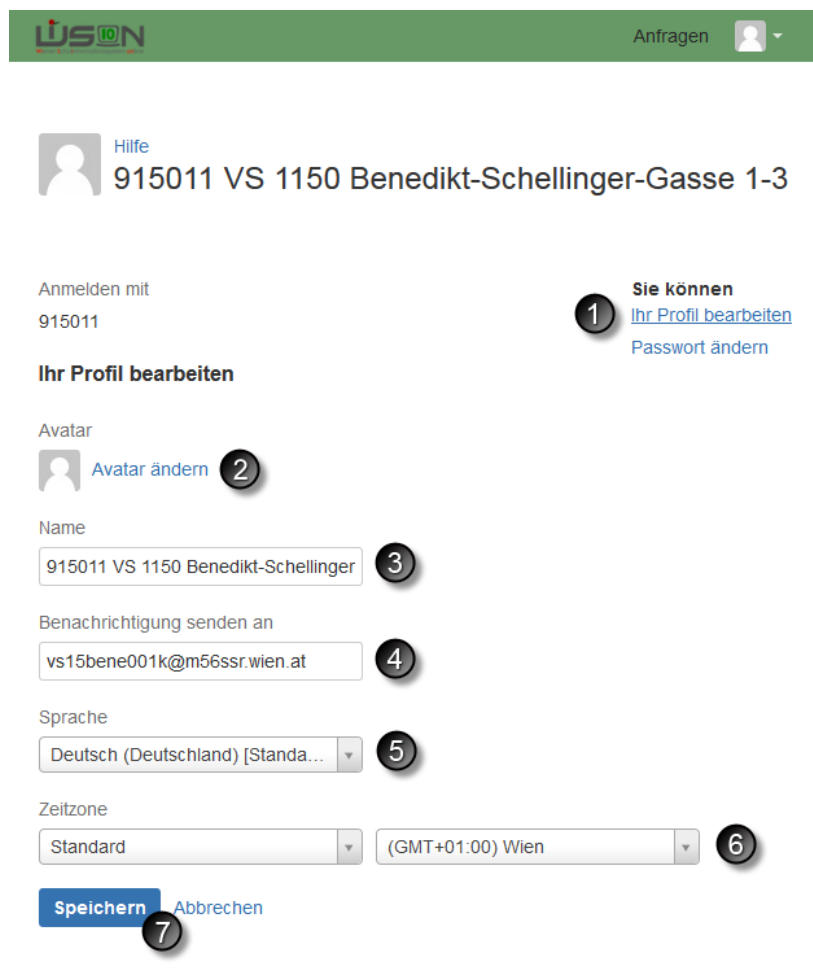

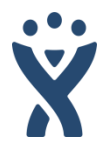

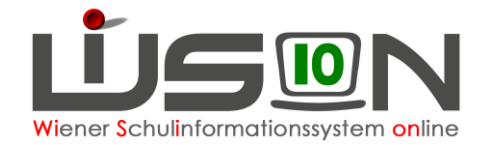

## <span id="page-5-0"></span>5. Verwendung des Wision Service Desks

1. **Suchfeld:**

Finden Sie Vorschläge aus der Wissensdatenbank, die aufgrund Ihrer wertvollen Anfragen laufend erweitert wird.

- 2. **Anfrage erstellen:** Hier legen Sie ein Service Desk – Ticket mit Ihrem Anliegen an. Verständnisfragen, dringende Hilfestellung etc.
- 3. **Verbesserungsvorschlag:** Sie haben einen Vorschlag, wie man WiSion® besser machen kann?
- 4. **Fehler:**

Sie haben einen Fehler entdeckt (Rechtschreibfehler, Anzeigefehler, Programmfehler etc.)

5. **Dauertest** Dieser Bereich ist für das WiSions-Testteam vorgesehen.

## ம்s®N Anfragen 1 Hilfe **WiSion Service Desk** Willkommen! Sie können aus den bereitgestellten Optionen wählen. Womit können wir Ihnen helfen? Anfrage Ich habe eine Anfrage Verbesserungsvorschlag Ich habe einen Verbesserungsvorschlag Eghler Ich habe einen Fehler enfdeckt **Dauertest** Rückmeldung aus Dauertest.

## <span id="page-5-1"></span>5.1 Suchfeld

Finden Sie Vorschläge aus der Wissensdatenbank.

Geben Sie einen oder mehrere Suchbegriffe ein.

Passende Ergebnisse werden unterhalb angezeigt.

Ein Klick auf den Link öffnet den jeweiligen Bereich aus der Wissensdatenbank.

**KGE Externe Gruppen** 

Lösungen aus der Wissensdatenbank

#### **Externe Gruppe**

angegeben werden. Offenen Sie nun die KGE, in der sie diese Externe Gruppe einbinden möchten b1.png b2.png b3.png Klicken Sie auf die Schaltfläche Kl./Gr. zuordnen b4.png Klicken...

#### Lektionen Jahresübergang

erhalten, die Schülerzuordnungen werden gelöscht. Schülergruppe (z.B. für UÜ, FG, Förderangebote) Aufsicht externe Gruppe Klassen zugeordnete Gruppen fortgeschriebene KGE.

#### Schülerdaten Geschäftsbuch

Bei "nachträglichem Abtreten" (wenn die externe Gruppe in einer KGE bereits freigegeben ist): Klick auf "Speichern" im Abtretungsdialog Abtretung externer Schüler 1. Klick auf "Abtreten...

 $\infty$ 

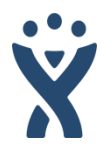

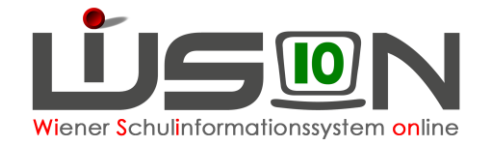

## <span id="page-6-0"></span>5.2 Anfrage erstellen

- 1. Betreff: Worum geht es? z.B.: Ich kann meine KGE nicht freigeben.
- 2. Problembeschreibung: Was habe ich gemacht? Was funktioniert nicht? Was sollte genau passieren?
- 3. Kontakt: Wer soll im Bedarfsfall zurückgerufen werden? Wer ist bei Nachfragen anzusprechen?
- 4. Ansprechperson: In der Regel **Schulleitung**
- 5. Telefonnummer: Hier kann auch eine andere Telefonnummer als die der Schule eingetragen werden.
- 6. Um Rückruf wird gebeten: Anhaken, wenn Sie vom WiSion Service Desk Team zurückgerufen werden wollen. Andernfalls wird Ihre Anfrage schriftlich beantwortet.
- 7. Bereich: z.B.: Personal, Schüler/innen, Kommunikation, …
- 8. Screenshot/Textdatei hinzufügen: Zur besseren Veranschaulichung hilft oft ein Screenshot. Sie können auch Textdateien hochladen.
- 9. Umgebung: Klick auf das WiSions-Logo (links oben)

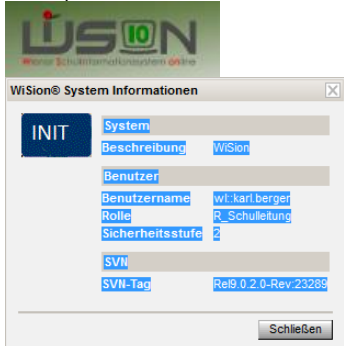

Text aus System-Informationsfenster kopieren und in das Textfeld einfügen

10. Erstellen anklicken.

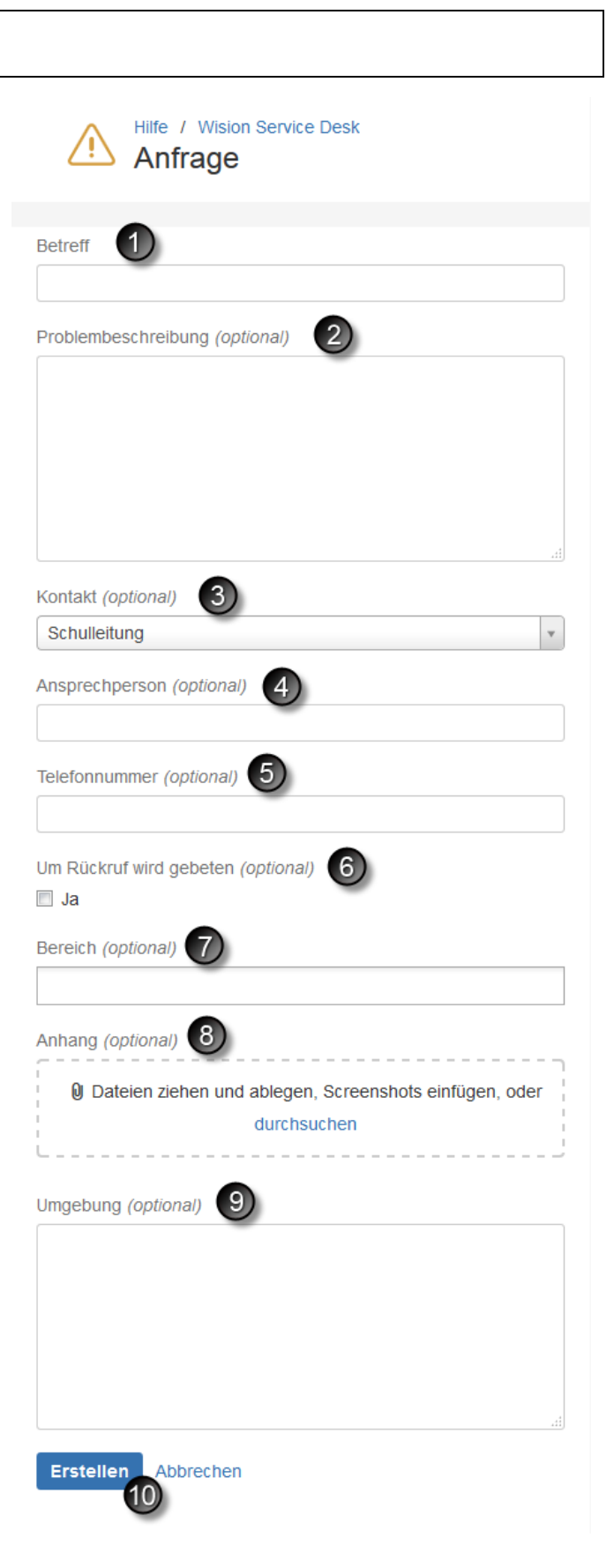

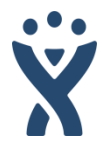

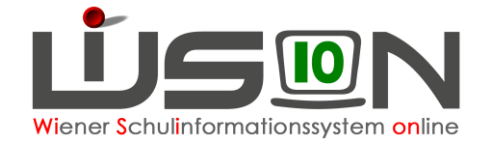

### <span id="page-7-1"></span><span id="page-7-0"></span>5.3 Verbesserungsvorschlag 5.4 Fehler

Beide Bereiche verhalten sich analog zu "5.2 Anfrage". Unterscheiden sich lediglich in der Intension.

### <span id="page-7-2"></span>5.5 Dauertest

Dieser Bereich bleibt dem Wisions-Testteam vorbehalten. Hier werden Fehler erfasst, die bei den diversen Testungen auftreten.

#### <span id="page-7-3"></span>6. Was passiert mit meinem Ticket? Sie können jederzeit den Status des angelegten Tickets überprüfen. 1. Klick auf Anfrage (rechts oben) Anfragen 1 2. "Meine Anfragen" auswählen Meine Anfragen Ŧ Alle Vorgänge Hilfe Anfragen Offene Anfragen Erstellt von mir Jegliche Anfragearten Nach Vorgängen suchen Q ÷ Typ Referenz Zusammenfassung Service desk **Status** Antragsteller  $\bigwedge$ OFFEN  $WSD-96$ **WiSion Service Desk** 915011 VS 1150 Benedikt-Schellinger-Gasse 1-3 **KGE**  $\overline{2}$  $\left[3\right]$  $1-1$  von 1

Hier können Sie alle Ihre Tickets (Anfragen) einsehen und verfolgen.

- 1. Filtereinstellungen (ähnlich WiSion): Auch geschlossene Tickets können jederzeit eingesehen werden.
- 2. Ein Klick auf den Link öffnet die Detailansicht
- 3. Es gibt 4 Status:

**"Offen":** Das Ticket wurde angelegt.

"In Arbeit": Die Anfrage wird vom WiSion Service Desk Team gerade bearbeitet.

**"Geschlossen"**: Das Ticket wurde beantwortet und vom WiSion Service Desk Team geschlossen **"Erneut eröffnet"**: Erneute Bearbeitung eines breits geschlossenes Tickets.

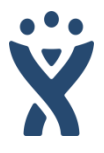

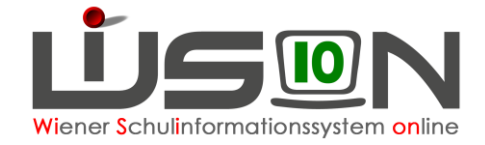

### Detailansicht eines Tickets

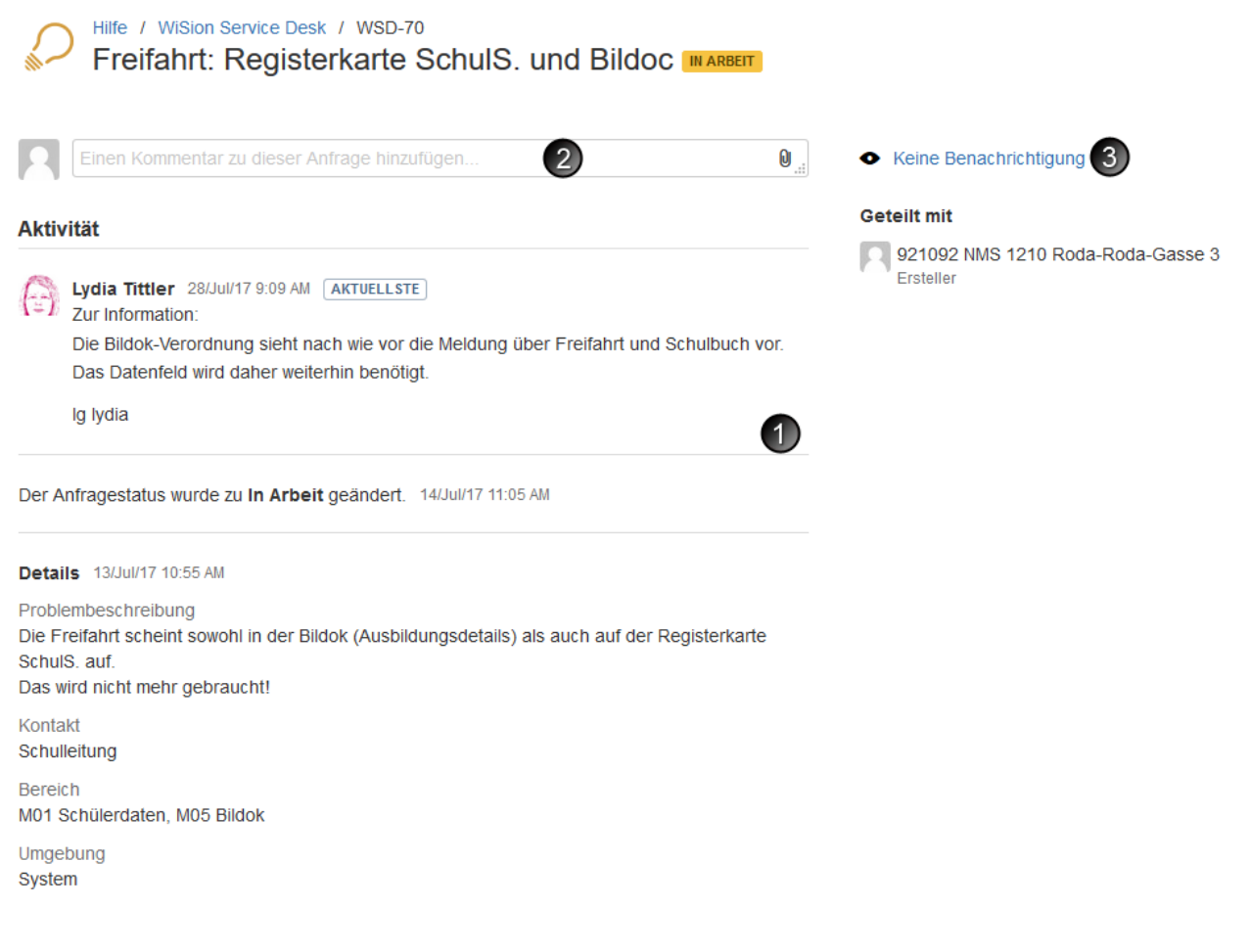

- 1. Hier werden die Aktivitäten zu Ihren Anfragen (Kommentare, Bearbeitungen etc.) angezeigt.
- 2. Sie können auch Kommentare verfassen; ev. neue Screenshots hochladen; nachfragen…
- 3. Wenn Sie keine E-Mails zu diesem Ticket erhalten wollen (jeder Kommentar erzeugt eine E-Mail), können Sie hier die Benachrichtigungen aus- bzw. einschalten. Unabhängig davon kann die Kommunikation immer im WiSion Service Desk verfolgt werden.